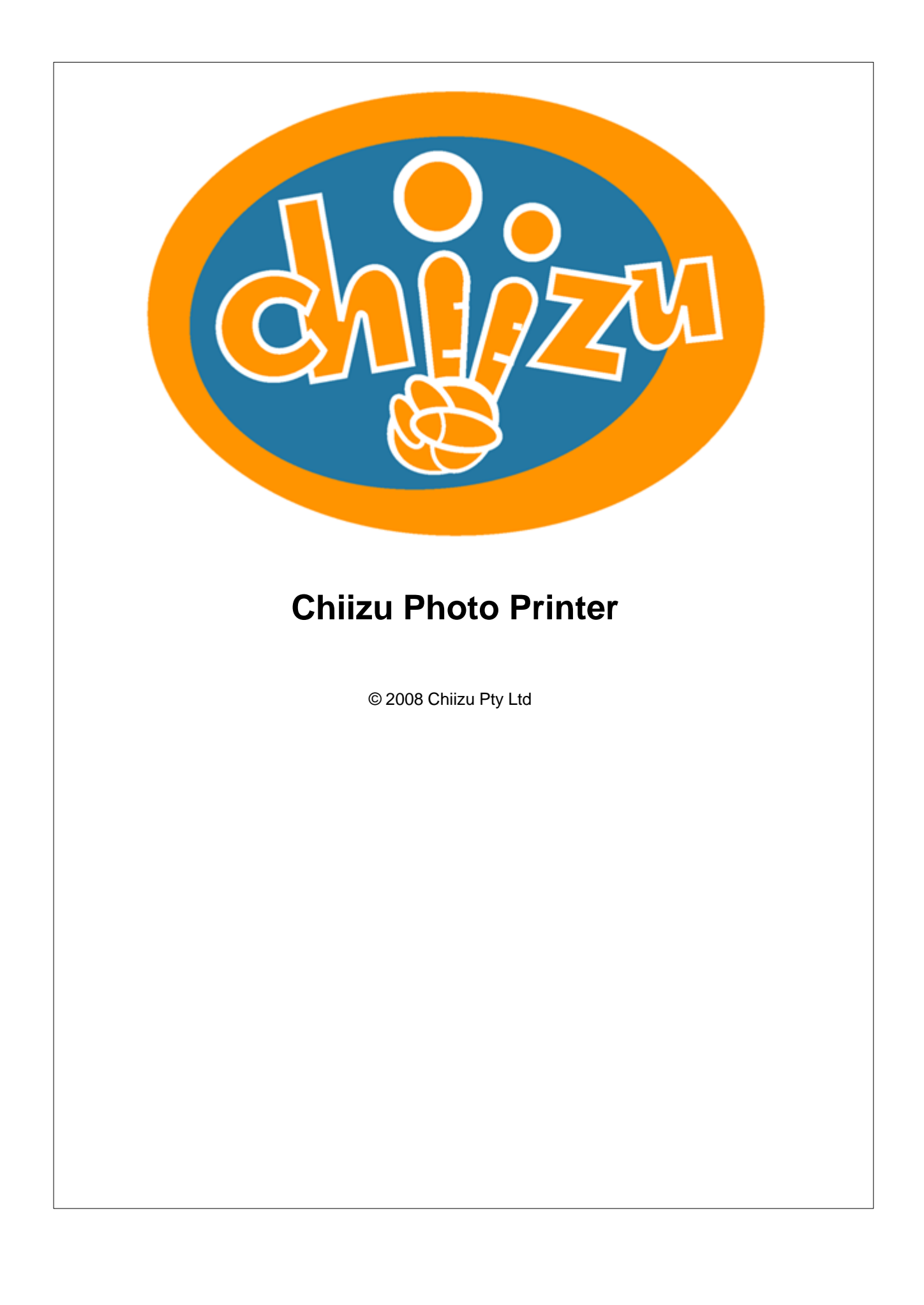

## **Chiizu Photo Printer**

#### **© 2008 Chiizu Pty Ltd**

All rights reserved. No parts of this work may be reproduced in any form or by any means - graphic, electronic, or mechanical, including photocopying, recording, taping, or information storage and retrieval systems - without the written permission of the publisher.

Products that are referred to in this document may be either trademarks and/or registered trademarks of the respective owners. The publisher and the author make no claim to these trademarks.

While every precaution has been taken in the preparation of this document, the publisher and the author assume no responsibility for errors or omissions, or for damages resulting from the use of information contained in this document or from the use of programs and source code that may accompany it. In no event shall the publisher and the author be liable for any loss of profit or any other commercial damage caused or alleged to have been caused directly or indirectly by this document.

Printed: December 2008 in Sydney, Australia

*Chiizu Pty Ltd*

#### **Authors**

*Jeff Lewis Jason Smith*

## **Publisher Special thanks to:**

*Phil Moore of Fujifilm Australia who supplied us with a real world deployment environment for testing and validating our approach.*

**Contact** *info@chiizu.com*

**Website** *www.chiizu.com*

 $\overline{3}$ 

# **Table of Contents**

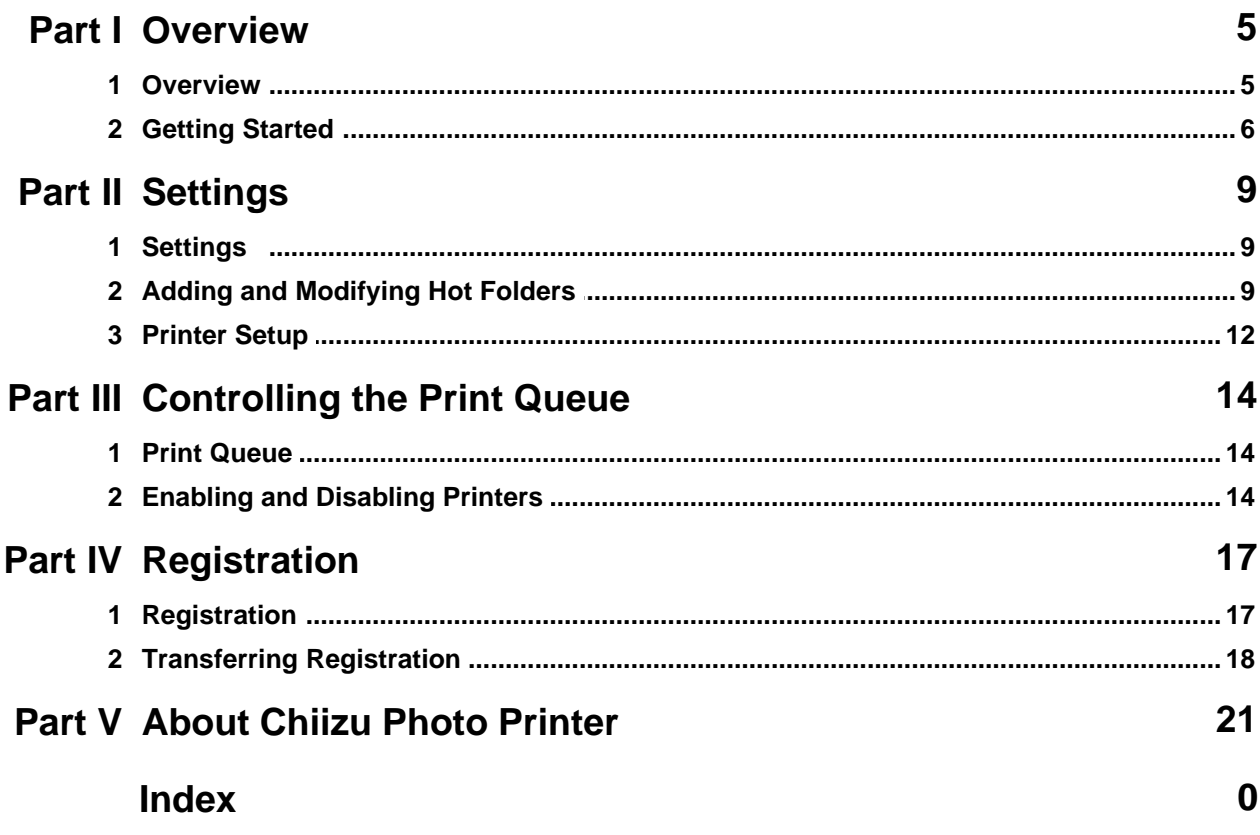

**Overview**

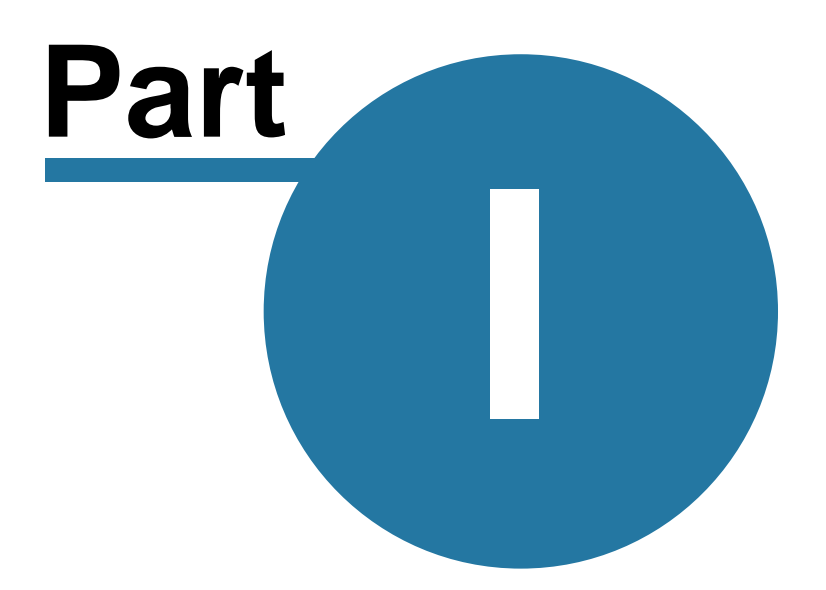

## <span id="page-4-0"></span>**1 Overview**

## **1.1 Overview**

### **Chiizu Photo Printer Manual**

*Chiizu Photo Printer* makes it easy to print photos that are placed in folders (called Hot Folders) using any Windows printer. Simply copy or move the JPG or BMP file into the Hot Folder and moments later it will be sent to the printer with the correct rotation, scaling and settings to print to your required paper size.

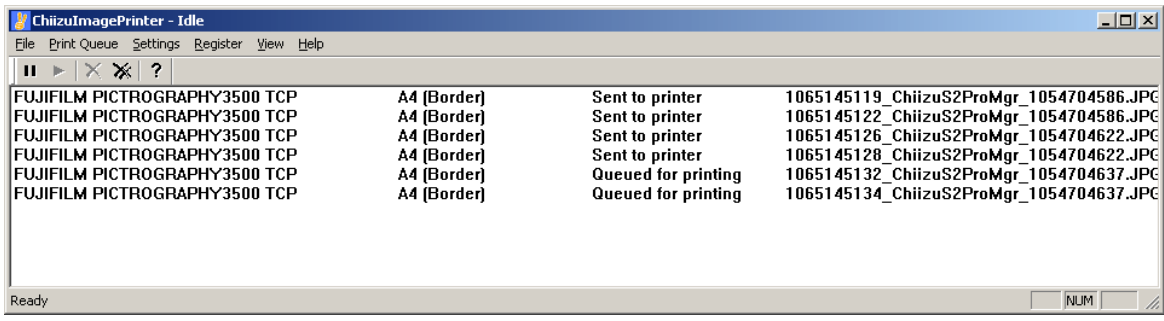

Photo Printer is designed to send files from any HotFolder to a designated Windows printer – to be printed to the designated print size for that hot folder. You can have multiple printers for each hot folder and providing the printer supports different print sizes you can allocate that printer to different Hotfolders – each for a different print size. The images are placed into the Hot Folder by the user or output by external software, where they are automatically sent to the designated printer to be printed into the designated size. Each Printer's Print size can be designated a specific print quantity and cropping option to fit the image to the print.

#### **HotFolders**

You can define as many different Print types as required and create print packages or printer load management to meet your needs. Any .jpg file placed in a HotFolder will automatically be sent to the printer to be printed to the defined size.

By adding more than one printer (capable of printing the print size for that hot folder) you get the choice of either printing to all printers defined or rotating through the printers for each image being printed. This is convenient for application with high print output needing printer load sharing.

#### **Print Queuing**

The Print Queue can be paused and entries deleted easily. As all print output is sent to standard windows drivers, it is also possible to view and manage the jobs via the Microsoft Windows print queue.

#### **Printers Supported**

Chiizu Photo Printer supports all windows printers both local to the machine running the software as well as shared on the network offering the greatest flexibility in print output and event site configurations.

You can enable and disable printers as required when loading paper, ink, etc.

#### **Image Manipulation**

Each printer/size entry has the option of being automatically rotated to best fit the print size as well as the choice of Fit (possible for 2 white borders), Crop (possible for 2 edges to get trimmed) or

#### **6 Chiizu Photo Printer**

Stretch (image aspect ratio changed to fit paper) for image/paper aspect ratio management. The image will be printed to maximize paper usage based on the selection made in the printer/size setup.

#### **Trial Mode**

The trial mode version of the application prints a Chiizu watermark on each print. To purchase Chiizu Photo Printer, and allow operation without this watermark, see the help section on [Registration.](#page-16-0)

## <span id="page-5-0"></span>**1.2 Getting Started**

In this section you will be familiarised with the various menus and screens available in Photo Printer, how to access them and the functions they control or adjust. The understanding of these windows and their function is essential to unlocking the full potential of Photo Printer.

#### **Interface**

The interface window of Photo Printer is the main working area. From this screen you will be able to access the tools for creating, modifying and using Hot Folders and attached printers.

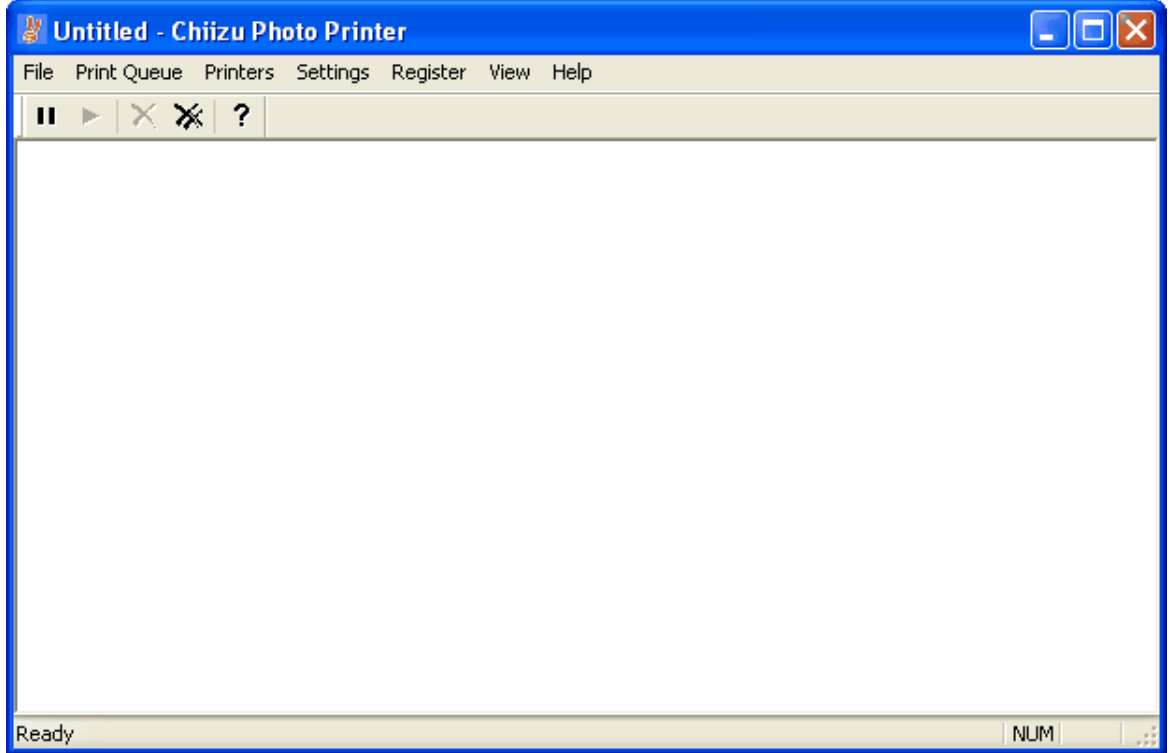

This is the main program window and is where you control the Chiizu Printer application's settings and view the print queue. There are several menu items that you will need to use:

File - this menu item allows you to quit (exit) the application.

[Print Queue](#page-13-0) - This allows you to delete print entries and also pause and resume the printing [Printers](#page-13-1) - this allows you to enable and disable printers when they are out of paper, etc. [Settings](#page-8-0) - This is where you set up the HotFolders and associate them with printers and paper sizes

[Register](#page-16-0) - the application prints with a Chiizu watermark in trial mode. Use the Registration options to purchase a licence

View - you can hide some user interface elements if you wish

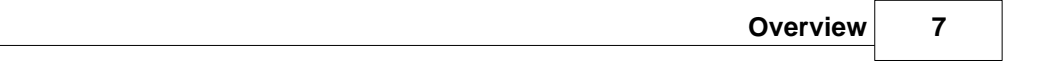

Help - displays this file as well as the About box with version information.

**Settings**

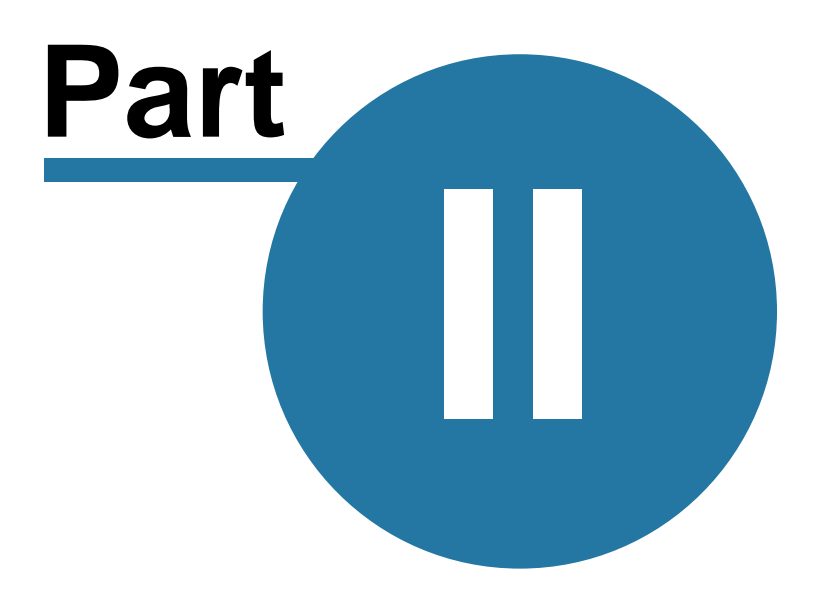

## <span id="page-8-0"></span>**2 Settings**

## **2.1 Settings**

There is only one item in the 'Settings' Menu. This item is 'Set up hot folders'. Upon selecting this item, the 'Manage Hot Folders' dialog window appears.

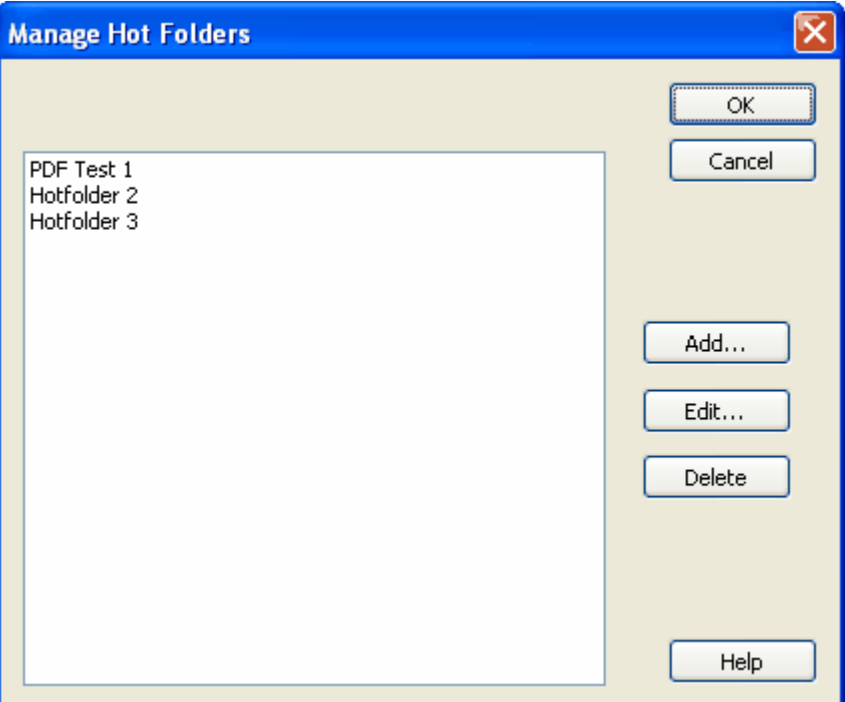

The example above shows three Hot Folders that have already been set up. When you first run Chiizu Photo Printer, there will not be any Hot Folders set up.

Hot folders are folders that are associated with one or more printers. When a .jpg file is placed into the hot folder, printed on the printer(s) associated with this folder, and then renamed or moved from the hot folder.

To edit or delete a hot folder, select the hot folder from the list and press either the 'Edit' or the 'Delete' button. To add a new hot folder, simply press the 'Add' button. When you either Add or Delete a hot folder, you will be presented with the 'Modify Hot Folder' dialog window. For more information, see the help section on [Modifying Hot Folders](#page-8-1).

## <span id="page-8-1"></span>**2.2 Adding and Modifying Hot Folders**

The Modify Hot Folders dialog is where you specify the printers that are associated with a hot folder, and the behaviour of these printers when they print from this hot folder.

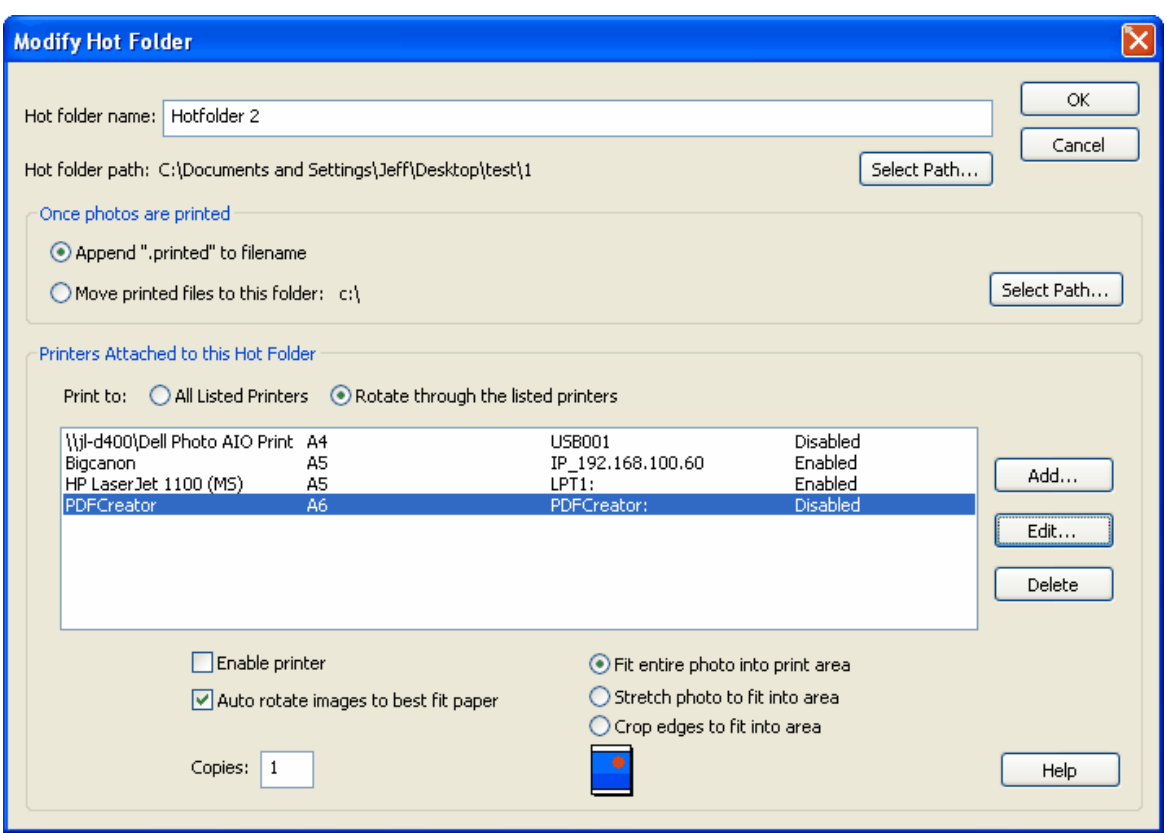

#### **Hot Folder Name**

Here you should specify a name relevant to the settings for this hot folder. This name will be used in other parts of the program for you to identify this hot folder – EG Print 4x6

#### **Hot Folder Path**

This path is where you choose which folder will be the hot folder. Any .jpg files that are placed in this folder while Chiizu Photo Printer is running will be printed according to the settings you specify. Press the 'Select Path' button to choose the folder.

#### **Once Photos Are Printed Options**

Once the photo is printed it can either be renamed by adding ".printed" to the filename or moved to another folder.

If you choose to move it, you can select the folder it will be placed in by clocking "Select Path..."

#### **Print to**

You can associate more than one printer with a hot folder. If you have more than one printer associated with the hot folder, you need to select the way in which they are used.

- 1. All Listed Printers: If you select this option, a copy of each .jpg in the hot folder will be printed on each printer.
- 2. Rotate through the listed printers: If you select this option, Chiizu Photo Printer will only print to one of the printers, rotating through the listed printers for each new print job. If you wish to share the printing load between several printers, this is the setting that will achieve load sharing.

#### **Printers Attached To This Hot Folder**

This is where you assign the printers that will print the .jpg files from the hot folder. Click 'Add' to insert a new printer, or select an existing printer from the list and click either 'Edit' or 'Delete'. If you Add or Edit a printer, the Print Setup dialog window will be displayed. For help on this Print Setup

window, see the section on [Printer Setup.](#page-11-0) Once you have completed the Printer Setup dialog window, if you were adding a printer, the printer will now appear in the 'Printers Attached To This Hot Folder' list.

In some cases you may need to go to the Windows Printer driver and set the Defaults to your requirements for this Hotfolder. To do this: click on Start, Settings, Printers & Faxes, Select your printer, then right click to open a box where you can select "Properties". Click on the "Advanced" tab at the top of the new window, then in the new window click on "Printing Defaults" at the bottom left. Click on "Advanced" to open a window where you can set your choices for paper size etc. Click OK, OK, OK to set them.

Once your printer is showing in the main window of the "Modify Hot Folders" – with the correct print size – select it by clicking on it.

#### **Enable Printer**

If your printer is not operational you can disable it by clicking on this checkbox. You can also enable and disable printers using the [Enable/Disable function](#page-13-1).

#### **Auto Rotate Images To Best Fit Paper**

Images and paper can be either one of two orientations.

- 1. Portrait: The image or paper is taller than it is wide.
- 2. Landscape: The image or paper is wider than it is tall.

An image will print best if its orientation is the same as the paper it is being printed on. If you select 'Auto Rotate Images To Best Fit Paper', any images that are not the same orientation as the paper, will be rotated 90 degrees so that the orientations match and the best print is achieved.

#### **Copies**

Here you can choose the number of copies of each image that will be sent to the printer.

#### **Photo Fit Setting**

You can select one of 3 ways that photos are fit onto the paper.

Fit entire photo will center the photo on the page expanded to the maximum size to fit within the page margins. This may leave white space if the photo is not the same aspect ratio as the paper or if the paper prints with margins.

Stretch photo will change the aspect ratio of the photo if needed to fill to all margins. This can distort the photo. Be sure your photo and paper aspect ratios match if you use this setting.

Crop edges will enlarge the photo to cover the entire print area and possibly crop the top/bottom or sides if the aspect ratio of the photo and paper don't match. This is a common setting for printing photographs as 100% of the paper is covered and the photo is not distorted.

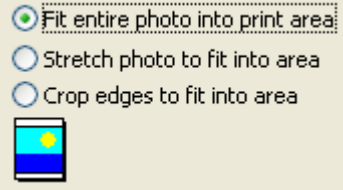

#### **Printed Images**

*Note –* when the image in the Hotfolder has been printed it is renamed with an extra extension ". printed". These files need to be deleted or moved to avoid filling up the hard drive. This can be done automatically using *Chiizu File Workflow* – or manually.

## <span id="page-11-0"></span>**2.3 Printer Setup**

The 'Printer Setup' window is where you choose which printer you wish to use, and how it should print.

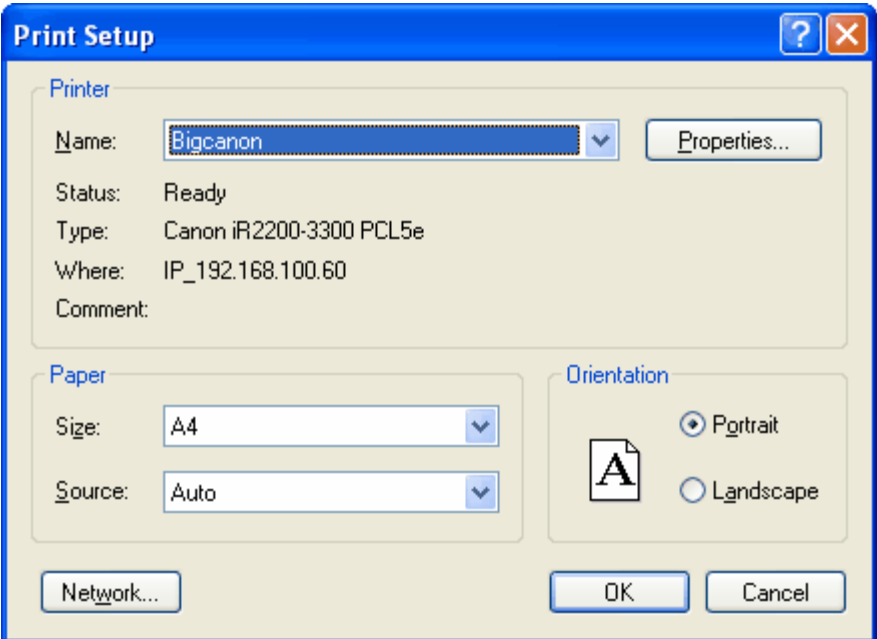

Select the printer you wish to use from the drop down menu labeled 'Name' and the paper size from the drop down menu labeled 'Size'. If your printer supports multiple paper sources, you should select the paper source you wish to use from the 'Source' drop down menu.

**Note:** The 'Printer Setup' window may appear different and contain different elements depending on which Windows Operating System you are running. Even if your 'Printer Setup' window appears differently, it will have the same functionality as the one show above.

## **Controlling the Print Queue**

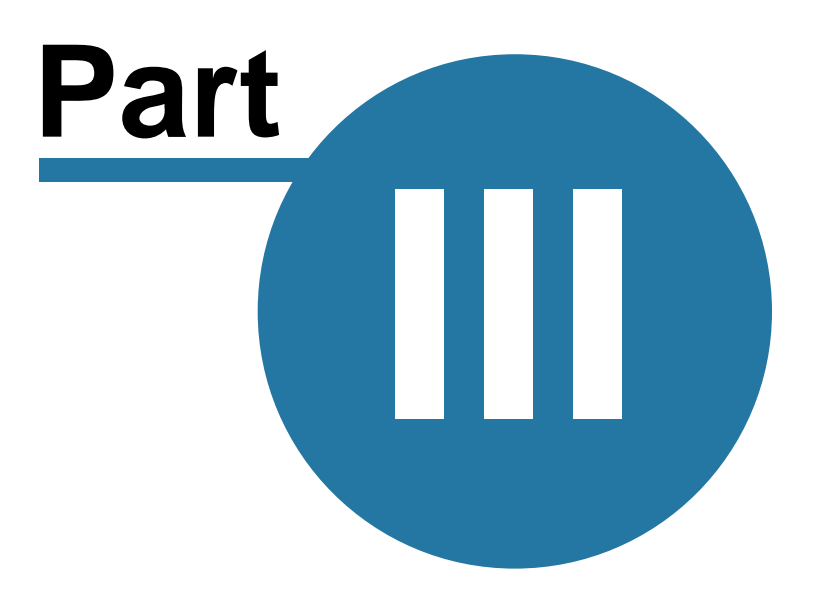

## <span id="page-13-0"></span>**3 Controlling the Print Queue**

## **3.1 Print Queue**

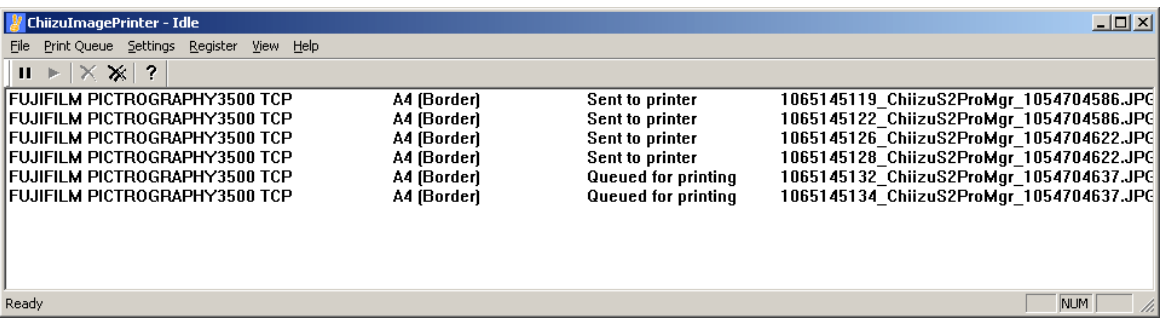

Active print jobs are displayed in the print queue area of the main window. In the above example, there are six active print jobs, all being sent to a printer named FujiFilm Pictrography3500 TCP, paper type A4(Border).

Print queue controls can be accessed from the print queue menu item, or through the buttons on the toolbar.

The Print Queue menu items:

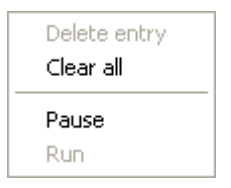

or the toolbar buttons:

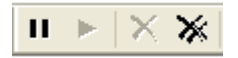

Select the print job you wish to modify from the print queue, then select one of the following:

- 1. Pause: The print job will not print until you select Run
- 2. Run: If the print job you selected was previously paused, the print job will now be sent to the printer.
- 3. Delete Entry: The selected print job will be removed from the print queue.
- 4. Clear all: All print jobs will be removed from the queue.

## <span id="page-13-1"></span>**3.2 Enabling and Disabling Printers**

You can enable and disable printers when they become unavailable, etc.

If your HotFolder has more then one printer, it will use other printers that are enabled. This is useful if you are changing printer ink, chemistry or paper, etc.

Printers can be Enabled or Disabled from within the HotFolder Settings or by using the Enable/ Disable Printers from the "Printers" menu item.

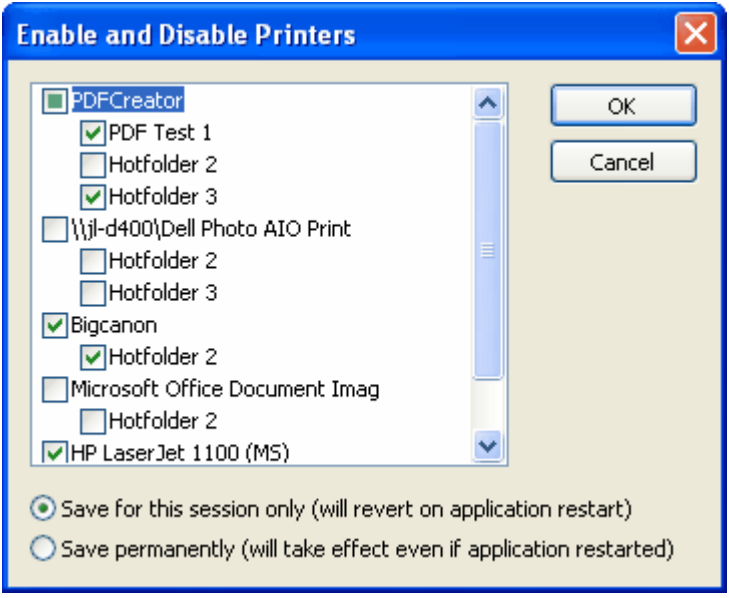

Simply check or uncheck the printer or the individual HotFolder.

If you want the changes to only take effect for this Photo Printer session, leave the "Save for this session only" radio button selected. If you want to save these settings so they will still take effect when Photo Printer is restarted, select then Save Permanently radio button.

Press OK for the changes to take effect.

**Registration**

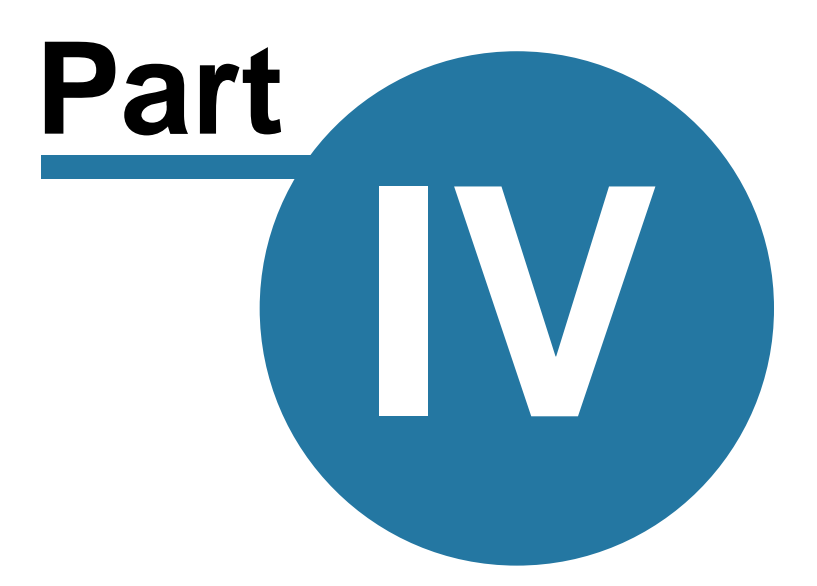

## <span id="page-16-0"></span>**4 Registration**

## **4.1 Registration**

There are two ways to register Chiizu Photo Printer

1. Software key registration - this is the preferred approach as it can be completed online via the Chiizu integrated software licensing store.

2. Hardware key registration - this is also available, but requires the purchase of a Chiizu hardware license key and installation of additional drivers.

#### **To check your registration status:**

Simply select the *Registration* item from the menu or press the Registration button if available. This displays the product Registration and Activation dialog box.

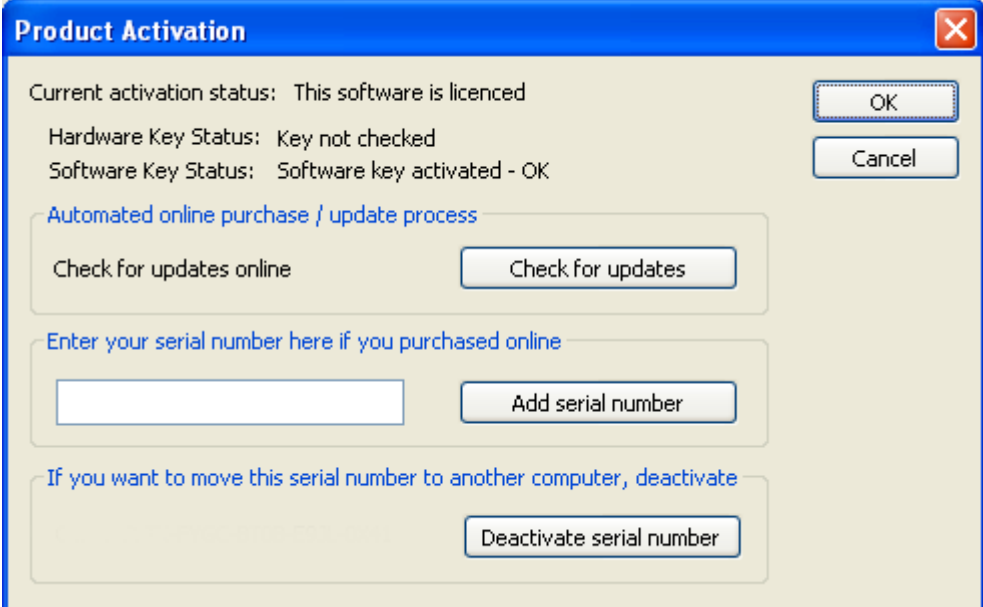

The current activation status is displayed - this may show:

*This software is licensed*

or

#### *This software is not licensed - trial mode*

If it's licensed, the software will be fully enabled. If it's in trial mode, there will be some limitations such as watermarking images or limiting the number of actions or prints.

Based on if you are using a hardware or software key, you can check the reason why it is not licensed in the status text below.

#### **Software Key Licensing**

Software Key Licensing has 2 steps:

#### **18 Chiizu Photo Printer**

- 1) Purchase a Serial Number
- 2) Activate the Serial Number

To purchase the serial number, simply click on the purchase button. If your computer is connected to the internet, it will prompt you for your contact and credit card details via our secure online software store. It will also automatically Activate the software.

If you are not online, you will need to purchase a Serial Number from our online store - see [www.](http://www.chiizu.com) [chiizu.com](http://www.chiizu.com) to complete this step. The serial number purchased is then entered into the software. Once this is complete, you need to activate the software. Follow the instructions to complete these steps on our shop.

Note:

For software keys, you may have purchased a Serial Number, but it may not be activated. See the status to determine the next step.

There are four main states for Software Keys:

- No serial number purchase below
- Software key needs activation activate below
- Software key expired
- Software key activated OK

#### **Hardware Key Licensing**

Hardware keys are activated by Chiizu, so if you have the key inserted and the driver installed, you should be OK and this should show up. If there is a problem with the Hardware Key, it will be displayed. Contact Chiizu Support if you cannot determine the problem or if you need to purchase a hardware key ([info@chiizu.com\)](mailto:info@chiizu.com) .

Once you have entered the correct registration codes, the application's full functionality will now be available.

An application will only run in Registered mode on the computer was originally registered. If you wish to transfer the registration to another computer, read the help section on [Transferring](#page-17-0) [Registration.](#page-17-0)

### <span id="page-17-0"></span>**4.2 Transferring Registration**

When an application is registered using the software key, the registration is bound to the computer that was originally registered. If you wish to transfer the registration to another computer there is a procedure you must follow.

If you are using Hardware Key registration, simply install the software and hardware key drivers on the new computer and move the USB Hardware key to the new machine.

For Software Key registration, you need to Deactivate the serial number on the old machine, then Add it to the new machine (using the Add Serial Number area on the Product Activation and Registration dialog). Be sure to write down the serial number so you can enter it onto the new machine.

The Serial Number will then need activation. Press the activate button and follow the instructions.

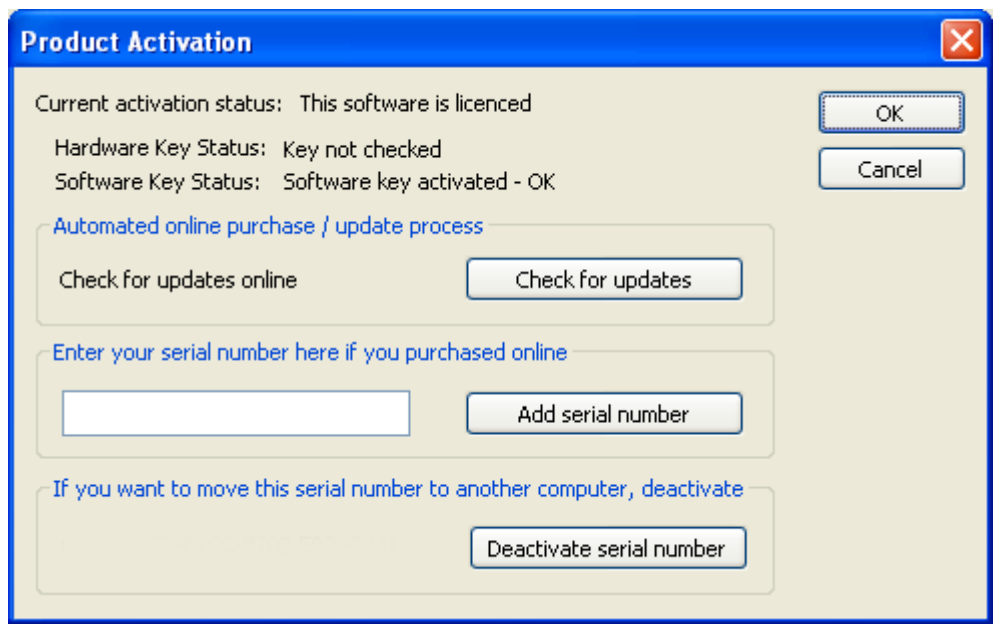

## **About Chiizu Photo Printer**

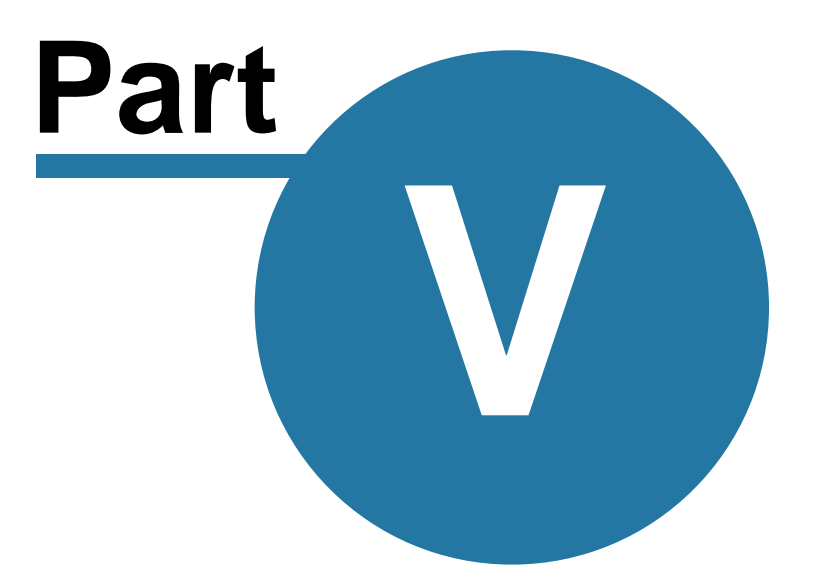

## <span id="page-20-0"></span>**5 About Chiizu Photo Printer**

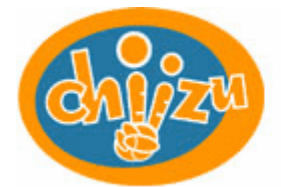

Redefining Digital Imaging Technology

#### **Chiizu Australia - Head Office**

PO Box 2159 Woonona East NSW, 2517, AUSTRALIA.

Phone : +61 4 1147-1903<br>Fax : +61 2 4284-2103  $: +6124284 - 2103$ 

[www.EventPhotoSoftware.com](http://www.EventPhotoSoftware.com)

Website: [www.chiizu.com](http://www.chiizu.com) eMail: [info@chiizu.com](mailto:info@chiizu.com)

#### **Created in conjunction with**:

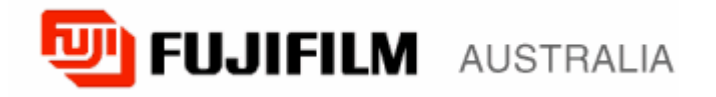

#### **FujiFilm Australia**

114 Old Pittwater Rd. Brookvale New South Wales, Australia. 2100

[www.fujifilm.com.au](http://www.fujifilm.com.au)